# **IPULS Utvärderingsverktyg - Instruktion**

#### **För utbildningsproducenter - Göra utvärdering:**

Senast 4 veckor efter genomförd utbildning skall Utbildningsproducenten enligt IPULS Samarbetsvillkor lämna in utvärderingens sammanställning. Utvärderingens genomsnittsvärden är offentliga. I slutet av utbildningen skall varje deltagare i utbildningen fylla i en utvärdering. För att göra utvärdering och lämna den till IPULS gör så här:

- 1. Gå in på ditt konto på [www.ipuls.se](http://www.ipuls.se/) och klicka in under rubriken Utvärdering.
- 2. Hämta och skriv ut "Utvärderingsfrågor för deltagare". Denna delas ut till kursdeltagarna tillsammans med den utbildningsbeskrivning som annonserats på [www.ipuls.se.](http://www.ipuls.se/) Sedvanlig utvärdering utförs i slutet av utbildningen. Tillägg av egna frågor är givetvis tillåtet.
- 3. För att göra **sammanställning** i IPULS Utvärderingsverktyg: gå åter in på ditt konto och klicka in under rubriken Utvärdering.
- 4. Det finns tre sätt att använda IPULS Utvärderingsverktyg.
	- 4.1. **Metod A: som rekommenderas av IPULS** Inmatning i av deltagarsvar görs då i ett Excelformulär som hjälper dig att mata in samt sammanställa de skriftliga deltagarsvaren. Sammanställning av numeriska värden och medeltal kommer att göras automatiskt.(Kräver aktivering av makrofiler i ditt Excelprogram, se instruktion nedan.)
	- 4.2. **Metod B:** Om ditt Excel program inte accepterar makrofiler, kan Utvärderingsverktyget ändå användas, men på ett mindre automatiserat sätt,. Detta medför att de knappar och formulär som finns i Excelfilen inte är aktiverade/fungerar. Sammanställning av numeriska värden och medeltal kommer att göras automatiskt, inmatning och sammanställning av skriftliga deltagarsvar görs dock manuellt .
	- 4.3. **Metod C:** Helt manuellt förfarande **-** utvärderingen sammanställs av utbildningsproducenten enligt Word dokumentet "Utvärderingsfrågor sammanställning" och mailas sedan till [info@ipuls.se](mailto:info@ipuls.se)
- 5. När du är klar med din utvärdering skickar du din utvärdering till [info@ipuls.se](mailto:info@ipuls.se) Ange aktuellt kursnummer samt titel i mejlet.

#### **Metod A: Inmatning i Excel med hjälp av aktiverat formulär**

#### **1. Kontrollera att du kan använda makron**

Om du vill använda IPULS formulär behöver du aktivera en funktion i Excel som heter makron. Detta görs på följande vis:

- 1. Starta Excel utan att öppna en fil på samma gång, dvs. du skall endast se ett tomt kalkylark eller en grå bakgrund i Excel.
- 2. Kontrollera inställningen för makron i Excel. Detta gör du genom att klicka på menyval "Verktyg", sedan "Makro" och i den tredje nivån "Säkerhet". Du skall då se rutan nedan.

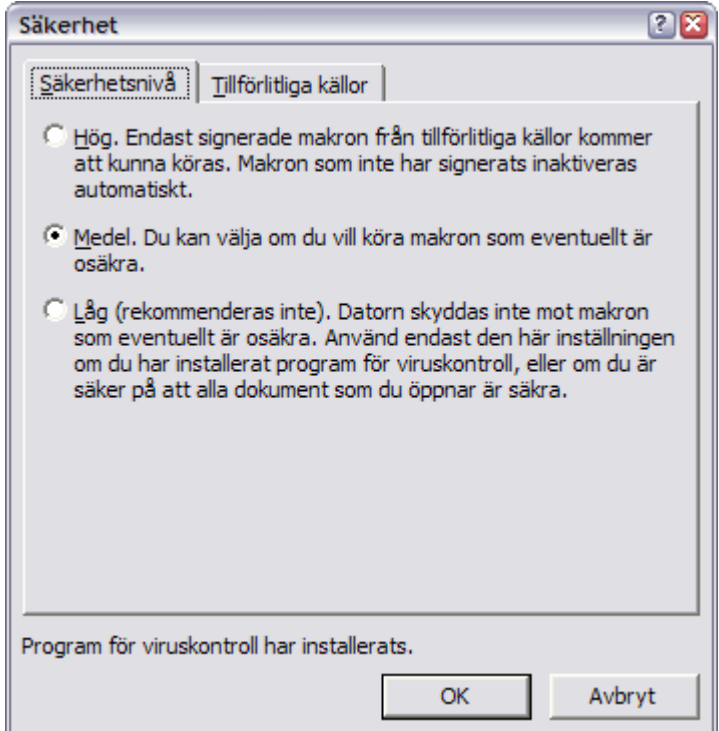

- 3. Kontrollera att du har Säkerhetsnivå "Medel" inställt och klicka på "OK". Detta ger dig möjlighet att själv välja när du vill att makron skall köras. *OBS! Detta är endast vad som rekommenderas för att du skall kunna använda formulären i IPULS kalkylmall. Kontrollera först vad som gäller med IT-ansvarig på ditt eget företag angående Excel och makron. Godkänn aldrig makron att köras om du är osäker på funktionen eller filens härkomst.*
- 4. Om du nu startar en fil som innehåller ett makro kommer du att få välja om du vill att Excel skall använda sig av makrot eller inte. För att använda kalkylmallen med formulär måste makron aktiveras.

### **2. Hämta IPULS "Kalkylformulär för utvärdering"**

- 1. Gå in på ditt konto på [www.ipuls.se](http://www.ipuls.se/)
- 2. Klicka på knappen "Utvärdering"

3. Klicka på filen "Kalkylmall för utvärdering" och spara den på lämpligt ställe på din egen dator. Börja alltid med en tom mall från IPULS även om du tidigare har använt kalkylmallen för utvärdering. Detta säkerställer att du aldrig får med några gamla deltagarsvar och att du alltid använder den senaste versionen.

# **3 Börja arbeta med kalkylmallen**

- 1. Öppna"Kalkylmall för utvärdering" i Excel.
- 2. Om du har ställ in nivå "Medel" enligt föregående beskrivning kommer du att se följande ruta när du öppnar filen:

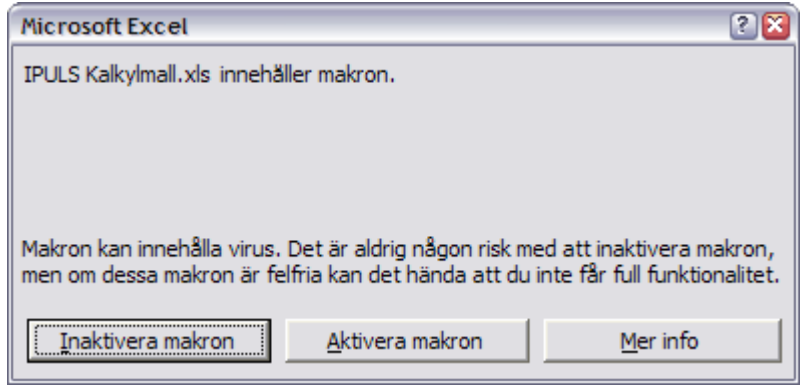

3. För att aktivera formuläret, klicka på "Aktivera makron". Klickar du på "Inaktivera makron" kommer knappar och formulär inte att fungera.

# **Metod B: Inmatning i Excel med hjälp av icke-aktiverat formulär**

Om ditt Excel program inte accepterar makrofiler, kan Utvärderingsverktyget ändå användas, men på ett mindre automatiserat sätt. Kontrollera gärna vad som gäller med IT-ansvarig på ditt eget företag angående Excel och makron. På vissa företag är makron inte aktiverade/godkända som ett skydd mot virus intrång, och detta kan då justeras.

När du utnyttjar IPULS Utvärderingsverktyg utan aktiverade knappar och formulär så kommer sammanställning av numeriska värden och medeltal att göras automatiskt, inmatning och sammanställning av skriftliga deltagarsvar görs dock manuellt .

Gör på följande sätt:

# **1. Hämta IPULS "Kalkylformulär för utvärdering"**

- 1. Gå in på ditt konto på [www.ipuls.se](http://www.ipuls.se/)
- 2. Klicka på knappen "Utvärdering"
- 3. Klicka på filen "Kalkylmall för utvärdering" och spara den på lämpligt ställe på din egen dator. Börja alltid med en tom mall från IPULS även om du tidigare har använt kalkylmallen för utvärdering. Detta säkerställer att du aldrig får med några gamla deltagarsvar och att du alltid använder den senaste versionen.

# **2 Börja arbeta med kalkylmallen**

- 1. Öppna"Kalkylmall för utvärdering" i Excel.
- 2. Om du har ställ in nivå "Medel" enligt föregående beskrivning kommer du att se följande ruta när du öppnar filen:

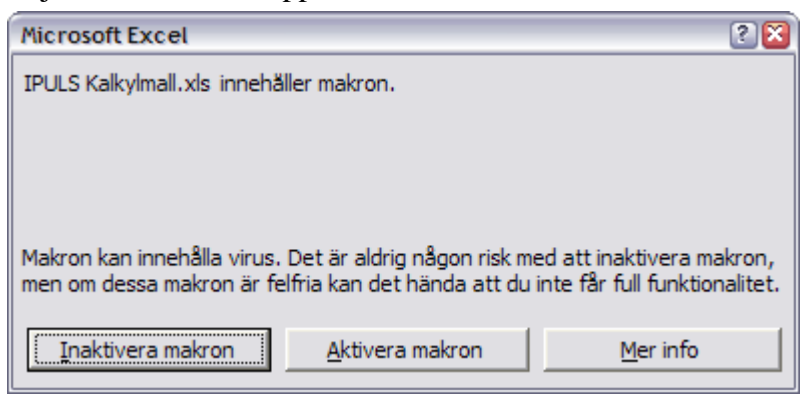

3. Klickar du på "Inaktivera makron" kommer knappar och formulär inte att fungera. För att aktivera formuläret, klicka på "Aktivera makron", se Metod A

#### **Metod C: Manuellt förfarande**

För ett helt manuellt förfarande där utvärderingen sammanställs av utbildningsproducenten enligt Word dokumentet "Utvärderingsfrågor - sammanställning" gör på följande sätt:

- 1. Gå in på ditt konto på [www.ipuls.se](http://www.ipuls.se/)
- 2. Klicka på knappen "Utvärdering"
- 3. Spara Worddokumentet "Utvärderingsfrågor sammanställning" på ett lämpligt ställe på din egen dator. Gör utvärdering enligt dokumentet.
- 4. Sammanställningen mailas till [info@ipuls.se](mailto:info@ipuls.se) senast 4 veckor efter genomförd utbildning